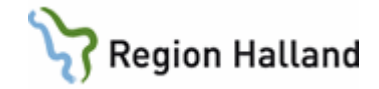

# **VAS - Journal**

#### **Hitta i dokumentet**

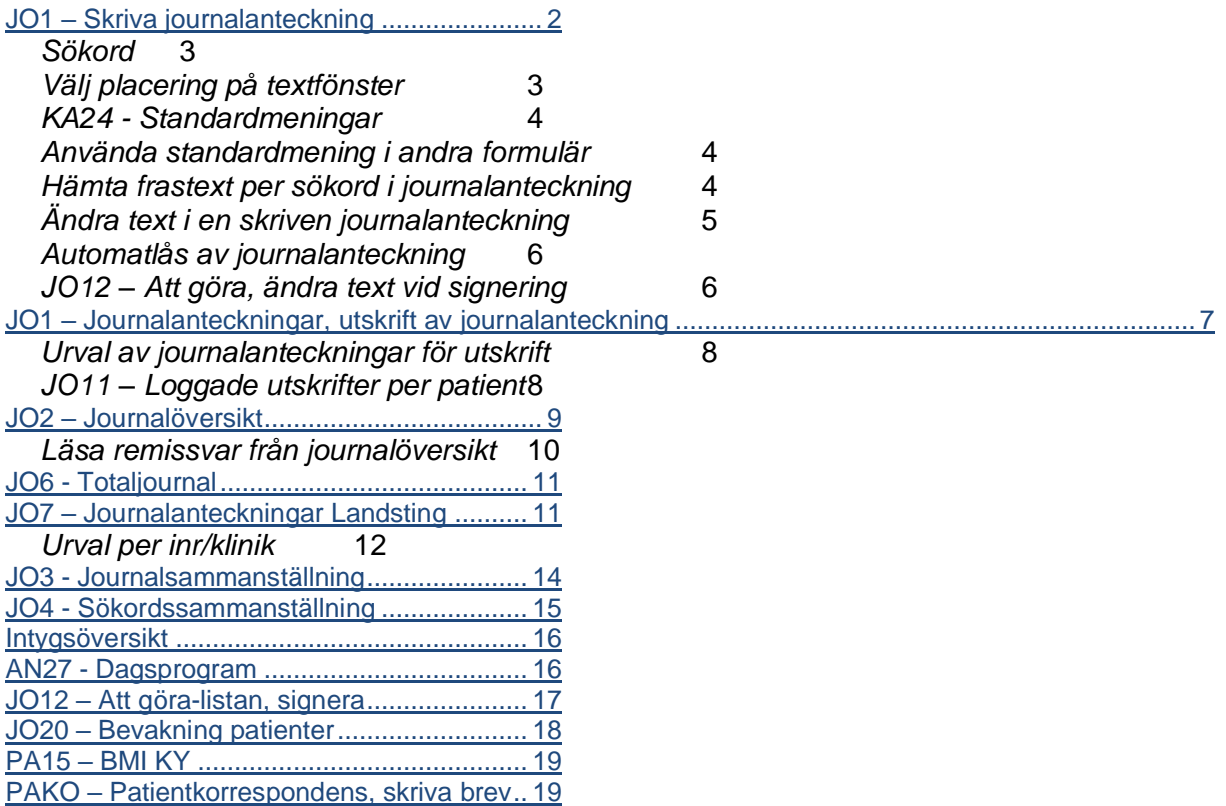

[Uppdaterat från föregående version](#page-19-0) .............20

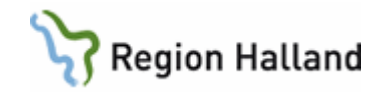

# <span id="page-1-0"></span>**JO1 – Skriva journalanteckning**

Välj patient. Öppna funktionen JO1Journalanteckning.

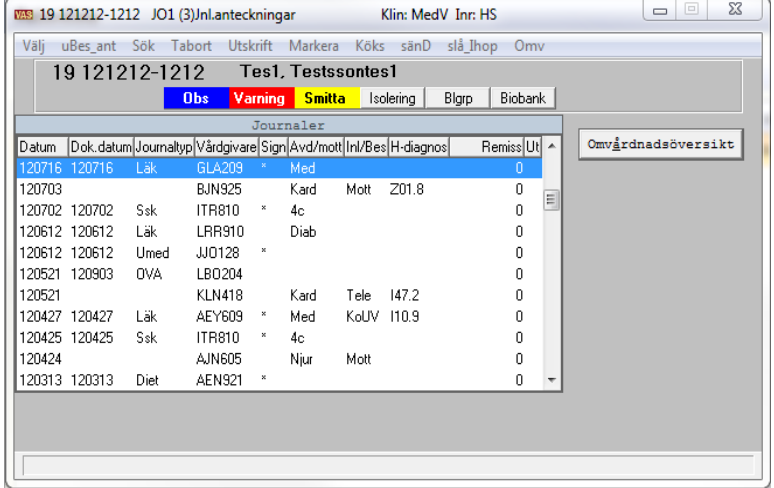

Samtliga datum för besök/inläggningar visas. Finns en anteckning kopplad till dessa händelser visas datum i kolumn Dok.datum.

För anteckningar utan koppling till besök/inläggning visas ingen Avd/mott eller Inl/Bes.

För att **läsa** anteckning, markera rad och välj menyval **Välj** eller dubbelklicka på raden. Journalanteckningen visas.

För att **skriva** ny anteckning kopplat till ett **ankomstregistrerat** besök eller inskrivning, markera besöket/inskrivningen och välj menyval **Välj**.

För att **skriva** en anteckning utan koppling till ett besök/inl, välj menyval **uBes\_ant** (utan besöksanteckning).

I Ändra journal-info visas:

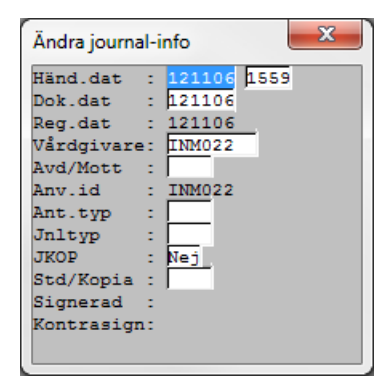

**Händelsedatum** = Händ.dat. Ej ändringsbart vid bokat besök. **Klockslag** = Ändringsbart. **Dokumentationsdatum** = Dok.dat. Ändringsbart

Manual: VAS - Journal Sida 2 av 20 Fastställd av: Objektledare, Godkänt: 2022-09-28 Huvudförfattare: Hadzic Mira RK

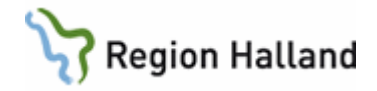

#### **Registreringsdatum** = Reg.dat. Ej ändringsbart.

Bekräfta uppgifterna genom att trycka *Enter* eller ändra uppgifterna vb .

**Vårdgivare** - ange signatur för den hälso- och sjukvårdspersonal som är ansvarig och som ska signera anteckningen

**Avd/Mott** - anges. För en utan besöksanteckning, uBes\_ant, kan förvald avd eller mott väljas via Personliga inställningar. Se funktionsdokument för Personliga inställningar för mer information. För anteckning kopplad till besök är avd/mott förvald, går inte att ändra.

**Anteckningstyp** - väljs från vallista genom *Ctrl+G.*

**Journaltyp** - väljs från vallista genom *Ctrl+G.*

**JKOP** -anges om journalkopia ska sändas elektroniskt.

**STD/Kopia** – för att välja en standarjournal, välj från lista genom *Ctrl+G*. Standardjournal skapas per journaltyp och enhet.

För att kopiera in tidigare anteckning, tryck *Ctrl+X*.

Journaltypen öppnas.

Till vänster visas sökord för den journaltyp som valts.

Första sökordet är markerat, tryck *Enter* eller dubbelklicka för att välja sökord. Textfält öppnas skriv in journaltext. Spara texten för varje sökord genom att trycka *F2*. För förflyttning mellan sökorden använd piltangenter eller första bokstaven i sökordet.

#### <span id="page-2-0"></span>*Sökord*

Sökord kan vara av tre olika typer:

- **Enbart fritext** text skrivs in manuellt. Spara text till anteckning med *F2*.
- **Värdesökord med koppling till tabell** välj värde från lista genom *Ctrl+G* eller *Enter*. Välj värde genom markering på värde och *Enter* eller knapp **Välj**. Spara därefter värdet med *F2*. Fritext till värdet möjligt genom fritextfält nedanför. Spara sökordet till anteckningen med *F2*. För att lägga upp flera värden till samma sökord, välj menyval **Läggupp**. Fritextfält möjligt till varje enskild värde som lagts upp.
- **Värdesökord utan koppling till tabell**  skriv in värde och spara med *Enter* eller *F2*. Fritext möjligt genom fritextfält nedanför. Spara sökordet till anteckningen med *F2*.

### <span id="page-2-1"></span>*Välj placering på textfönster*

När man i funktionen JO1, Jnl.anteckningar öppnar ett textfönster för ett sökord når man nedanstående menyval i fönstret. Via menyval **Placering** kan användaren spara vald placering av texteditorn. Via samma menyval går det att återställa texteditorn till ursprungsläge.

För sökord med värde behöver värde väljas innan menyval **Placering** kan väljas.

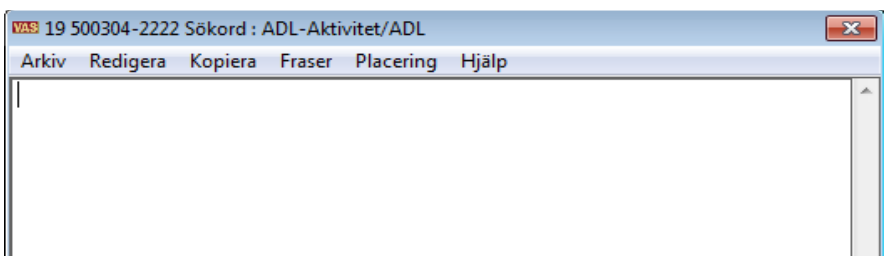

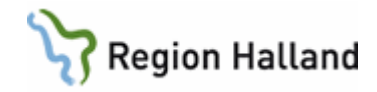

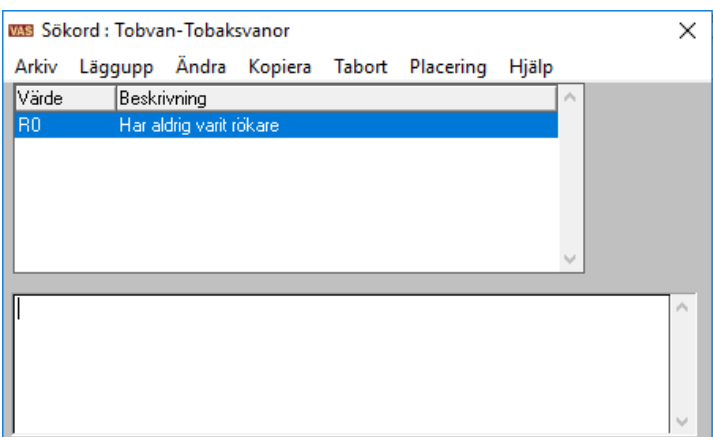

### <span id="page-3-0"></span>*KA24 - Standardmeningar*

Öppna **formulär** KA24 Standardmeningar, här presenteras en lista på de standardmeningar som finns på enheten (för att lägga upp eller redigera standardmeningar krävs behörighet).

#### **Skapa standardmening i KA24.**

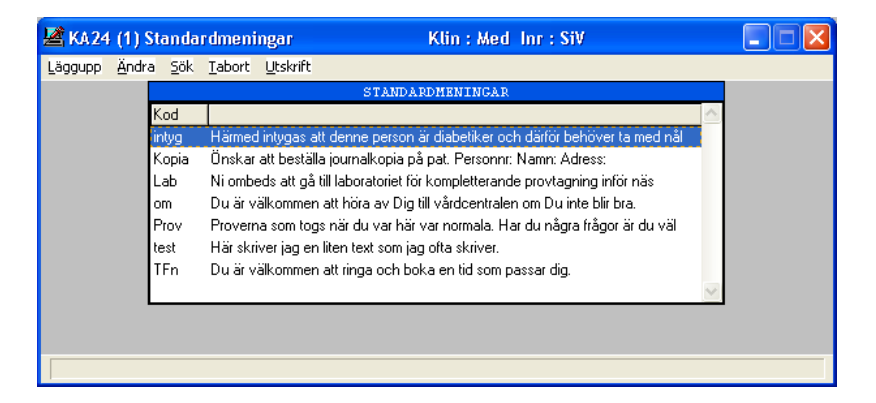

#### <span id="page-3-1"></span>*Använda standardmening i andra formulär*

- Öppna aktuellt formulär där standardmeningen behövs.
- Ha samtidigt uppe formulär **KA24**.
- Markera aktuell standardmening och kopiera med tangenterna *Ctrl+C*.
- Välj tangenterna *Ctrl+V* för att klistra in standarmeningen i önskat formulär, t ex till sökord i journalanteckning eller i PAKO.

### <span id="page-3-2"></span>*Hämta frastext per sökord i journalanteckning*

Frastext går enbart att välja för sökord med fritext, inte för värdesökord. När textfältet för sökordet är öppnat, välj menyval **Fraser**, därefter alternativ **Lägg upp** och

sedan alternativ Gemensamma registret. Centralt upplagda fraser för valt sökord presenteras.

Fönster Fraser öppnas, **välj** fras genom att markera och trycka *Enter*. Upprepa för att hämta flera.

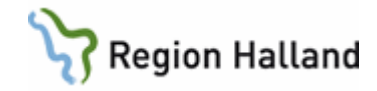

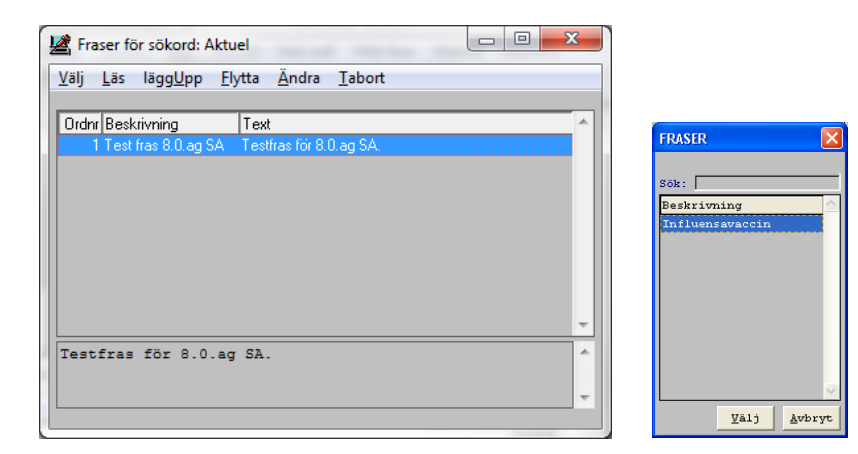

Frasen finns nu i användarens register.

**Följande gånger** fras skall användas väljs menyval **Fraser**. Nedanstående fönster med hämtade fraser presenteras direkt, markera den fras som skall användas och tryck *Enter* därefter *F2* om inget mera skall registreras.

När du står i textrutan använd kortkommando *Ctrl* efterföljt av den siffra i ordningen som önskad fras finns på. Ex *Ctrl+1* för att hämta ner Fras 1 till textrutan.

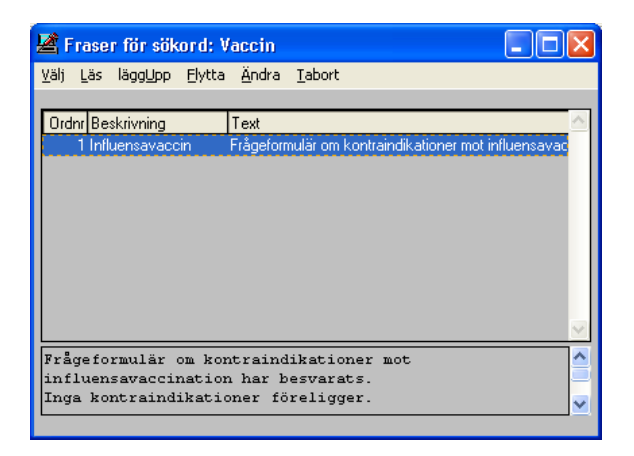

Alla användare måste hämta ner "sina fraser" för att kunna använda dessa.

#### <span id="page-4-0"></span>*Ändra text i en skriven journalanteckning*

Det går att ändra både osignerade och signerade anteckningar. Om ändring ska göras i en signerad anteckning öppnas en fråga (se nedan) som besvaras med **OK**.

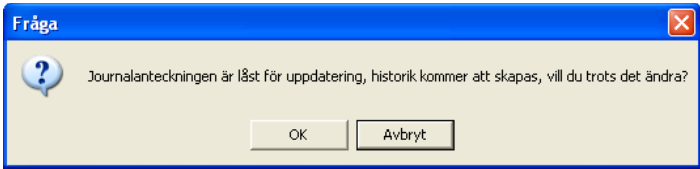

Ändring i texten innebär att anteckningen måste signeras igen. Historik skapas, där går att se tidigare anteckning och vem som ändrat (menyval **hist-soK** och **Visa**).

Manual: VAS - Journal Sida 5 av 20 Fastställd av: Objektledare, Godkänt: 2022-09-28 Huvudförfattare: Hadzic Mira RK

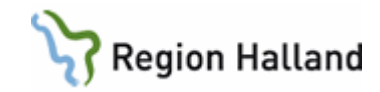

• Öppna JO1 Journalanteckning, markera datum för anteckning som skall ändras. Välj menyval **Välj** eller tryck *Enter*.

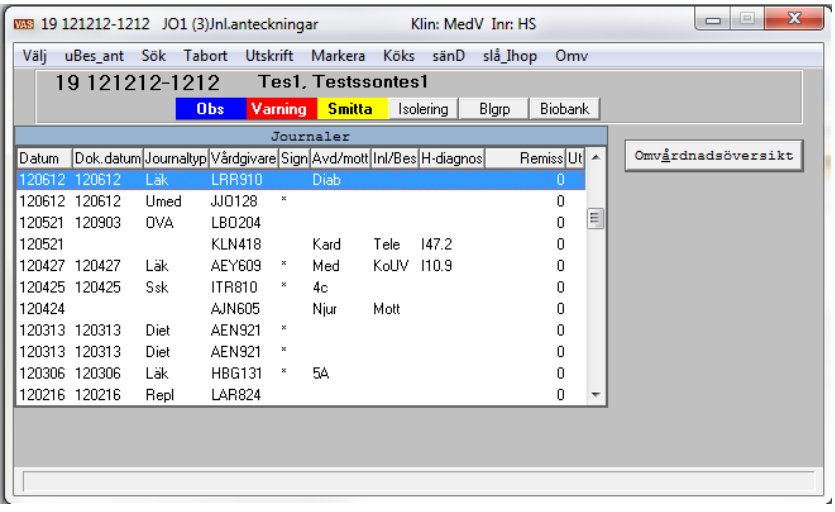

- Anteckningen öppnas och det går att komplettera eller göra ändringar i texten. Markera sökordet som skall ändras, dubbelklicka eller tryck *Enter*. Textrutan öppnas och det går att ändra texten alternativt skriva nytt.
- När anteckningen är ändrad går det att **signera** direkt via menyval **Sign**.
- För att inte signera direkt, tryck *Esc* eller *F3* för att avsluta. Anteckningen visas då i signeringslista (JO12 Att göra) för ansvarig hälso- och sjukvårdspersonal och kan signeras därifrån vid ett senare tillfälle.

### <span id="page-5-0"></span>*Automatlås av journalanteckning*

Enligt Socialstyrelsen skall journalanteckning låsas efter senast 14 dagar. I Region Halland blir en journalanteckning automatlåst efter 7 dygn.

Vid ändringar av journalanteckning som varit osignerad mer än 7 dygn skapas historik om ändring görs, oavsett av vem. Före ändring öppnas samma fråga som vid ändring av signerad anteckning.

När en automatlåst anteckning ändras kan ursprunglig text läsas via menyval **Historik** och i den vyn ger menyval **Visa** information om vem som ändrat.

### <span id="page-5-1"></span>*JO12 – Att göra, ändra text vid signering*

• Öppna JO12 Att göra, markera dokumenttypen JNL via rullgardinsmenyn.

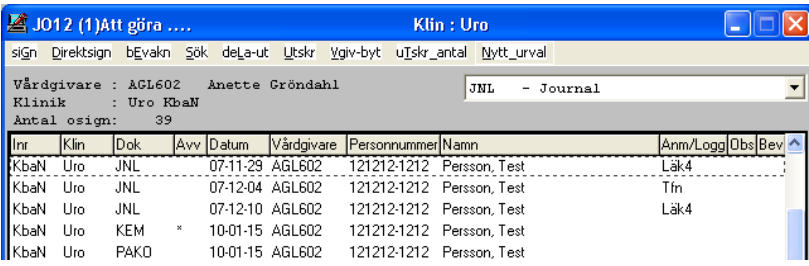

• Välj menyval **Sign**.

Manual: VAS - Journal Sida 6 av 20 Fastställd av: Objektledare, Godkänt: 2022-09-28 Huvudförfattare: Hadzic Mira RK

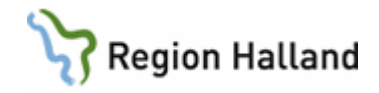

- Anteckningen öppnas och det går att komplettera eller göra ändringar i texten. Markera sökordet som skall ändras, dubbelklicka eller tryck *Enter*. Textfältet öppnas, det går att ändra texten alternativt skriva nytt.
- Spara med *F2*.
- När anteckningen stängs med kryss eller *Esc* ges en fråga om anteckningen ska signeras, svara Ja/Nej. Vid svar Nej förblir anteckningen osignerad.

## <span id="page-6-0"></span>**JO1 – Journalanteckningar, utskrift av journalanteckning**

Det går att göra utskrifter på olika sätt från JO1.

- Öppna JO1Journalanteckning. Markera det Dok datum som skall skrivas ut och välj menyval **Markera**. (Det går även att öppna en journalanteckning och därifrån välja menyval **Utskrift**).
- Det går att markera flera datum vid samma utskriftstillfälle.
- De markerade journalanteckningarna visas med en \* i kolumn Ut.
- För utskrift av markerade anteckningar, välj menyval **Utskrift**. Endast de anteckningar som markerats skrivs ut.

Vid menyval **Utskrift** utan att först markera öppnas nytt fönster för urval av anteckningar till utskrift, se avsnitt nedan.

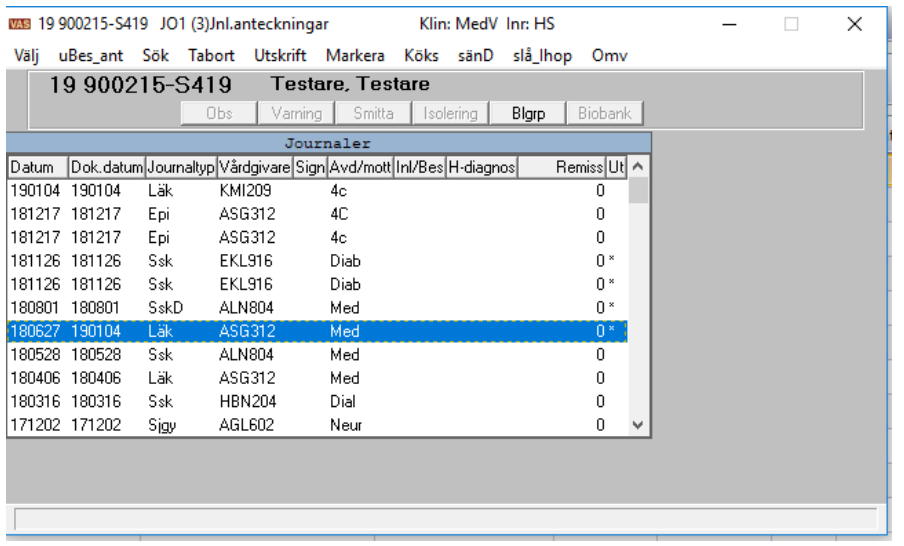

- Skall anteckningen/anteckningarna sändas elektroniskt markeras först anteckningen/anteckningarna, välj sedan menyval **Markera** och därefter menyval **Sänd**. Det krävs att remisskod anges för att det ska hamna hos rätt mottagare. *Ctrl+G* ger vallista.
- **OBS**! Det går inte att sända anteckningar från klinik/enhet där patienten har spärrat sin information.

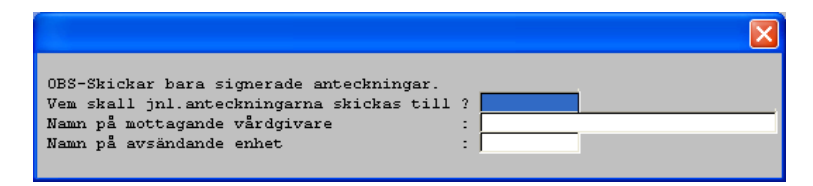

Manual: VAS - Journal Sida 7 av 20 Fastställd av: Objektledare, Godkänt: 2022-09-28 Huvudförfattare: Hadzic Mira RK

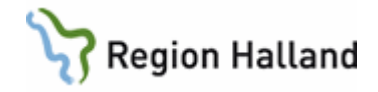

I JO2 Journalöversikt och JO6 Totaljournal finns också menyval **Utskrift**, men härifrån är det olämpligt att göra utskrifter eftersom hela journalen, lab¬ och medicinlistor kommer att skrivas ut.

### <span id="page-7-0"></span>*Urval av journalanteckningar för utskrift*

När inga journalanteckningar är markerade med asterisk \* i kolumn Ut i JO1 och menyval **Utskrift** väljs öppnas dialogfönster för **Urval av journalanteckningar till utskrift**. För samma utskriftstillfälle går det att kombinera flera olika urval.

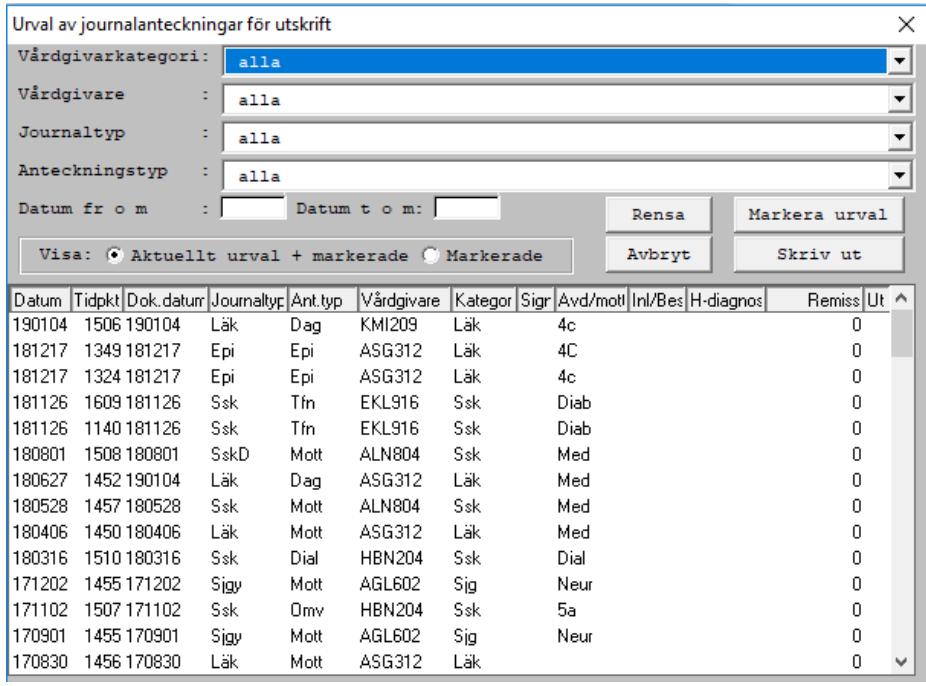

Urval kan göras i fält för:

- Vårdgivarkategori
- Vårdgivare
- Journaltyp
- Anteckningstyp
- Datumintervall, fr o m och t o m.

**Markering (förvalt) i radioknapp Aktuellt urval + markerade** – ger lista över alla journalanteckningar.

**Markering i radioknapp Markerade** – ger lista enbart på markerade journalanteckningar. **Knapp Rensa** – rensar aktuellt urval och återställer urvalsfälten till förvalt värde "alla". Nytt urval kan göras.

**Knapp Markera urval** – Markerar aktuellt urval. När markering görs visas det med \* i kolumnen Ut på alla journalanteckningar i aktuellt urval. Det går att markera/avmarkera en eller flera journalanteckningar genom dubbelklick på journalanteckningen eller med markerad rad och *Alt+X*.

**Knapp Skriv ut** – Skriver ut markerade journalanteckningar.

**Knapp Avbryt** – Återgång till formulär JO1 Jnl.anteckningar.

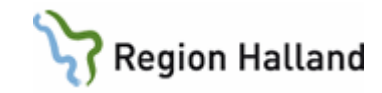

### <span id="page-8-0"></span>*JO11 – Loggade utskrifter per patient*

Formuläret visar journalkopior som skrivits ut per patient.

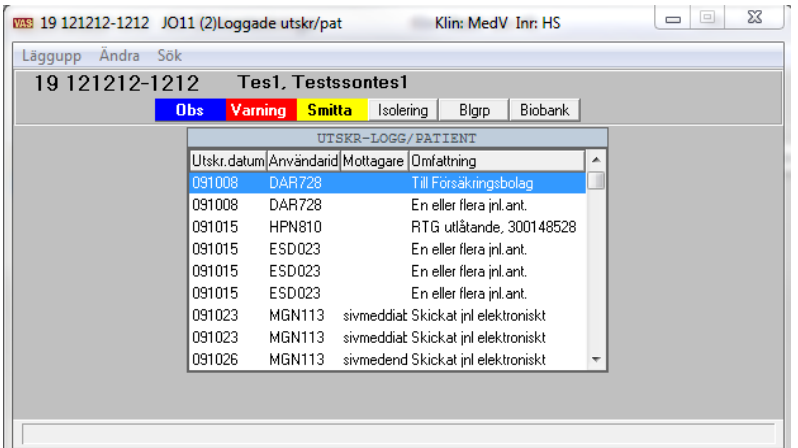

# <span id="page-8-1"></span>**JO2 – Journalöversikt**

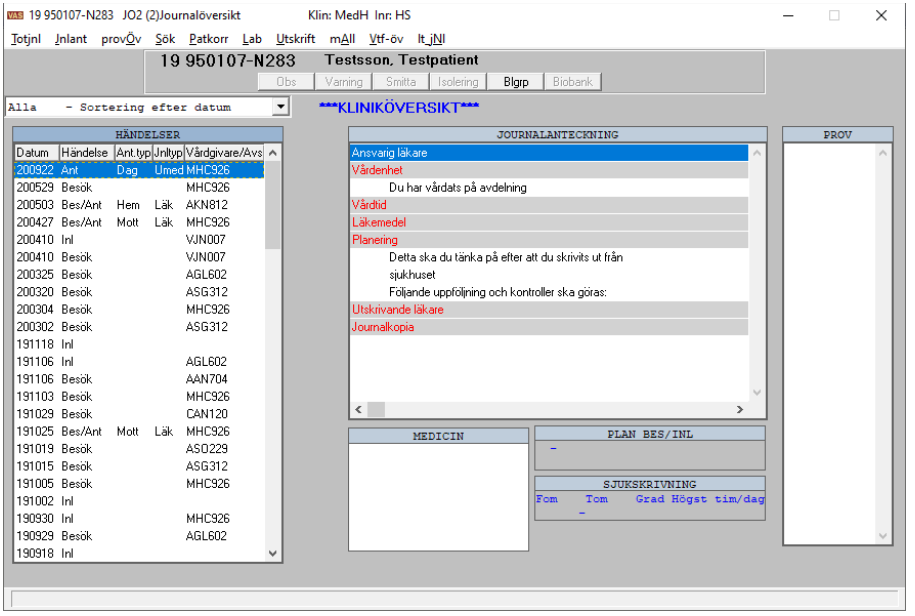

En översikt av patientens journal inklusive eventuell omvårdnadsdokumentation samt uppgifter om prover, planerade besök och eventuella sjukskrivningar visas (sjukskrivning visas endast för gamla intyg skrivna i VAS).

Under ramen **HÄNDELSER** till vänster visas patientens olika journalhändelser.

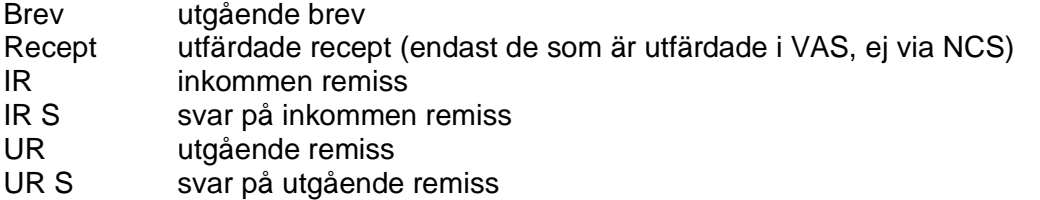

Manual: VAS - Journal Sida 9 av 20 Fastställd av: Objektledare, Godkänt: 2022-09-28 Huvudförfattare: Hadzic Mira RK

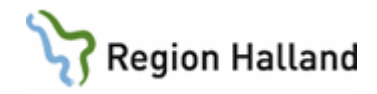

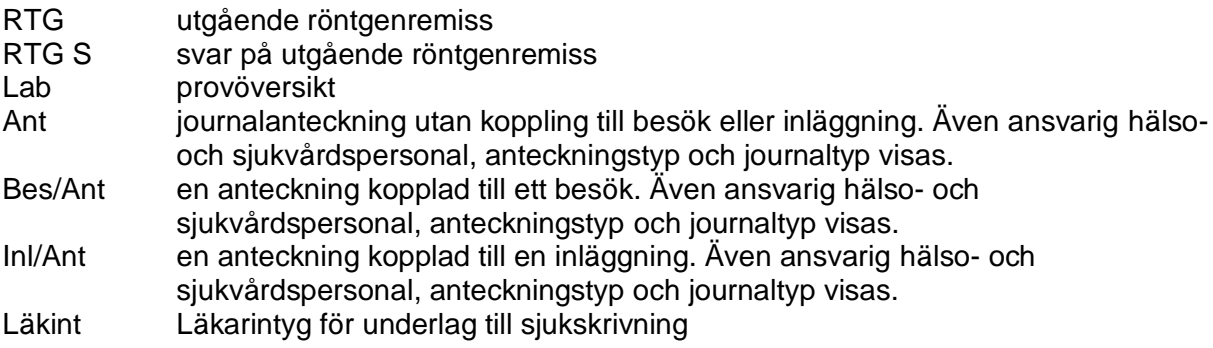

Det går att se olika sorters händelser samlade genom att markera dokumenttypen via rullgardinsmenyn ovanför händelsekolumnen. Endast de händelser som finns registrerade på patienten kan väljas.

Det går även att markera en rad händelsefältet, högerklicka med musen och sortera t ex efter händelsedatum/anteckningstyp.

- För att läsa en journalanteckning (Ant), klicka på anteckningen och journaltexten presenteras under ramen JOURNALANTECKNING. Det går att läsa en journalanteckning även om den inte är signerad.
- För att läsa övriga händelser, t ex Brev, UR, UR S etc, markera händelsen och tryck *Enter* eller dubbelklicka.
- Under ramen PROV, presenteras prover som tagits vid tillfället som är markerat under HÄDLSER. Är det tomt under PROV togs inga prover vid det tillfället.

### <span id="page-9-0"></span>*Läsa remissvar från journalöversikt*

Öppna formulär JO2 Journalöversikt, markera och dubbelklicka på önskat remissvar (UR S) under ramen HÄNDELSER.

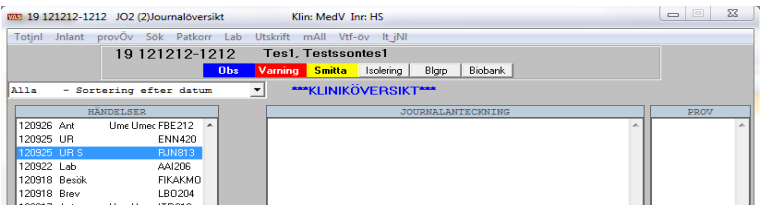

Den utgående remissen och remissvaret presenteras.

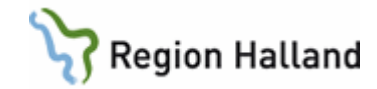

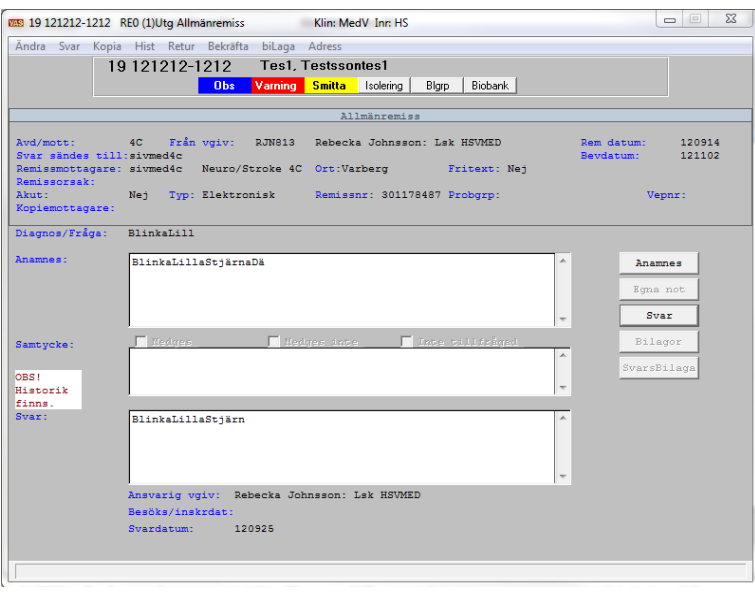

# <span id="page-10-0"></span>**JO6 - Totaljournal**

Den vänstra delen visar journalanteckningar i datumordning per enhet. Den högra delen visar alla sökord (från alla journaltyper) i alfabetisk ordning med notering om vid vilket datum sökordet är skrivet. Osignerade anteckningar har rödmarkerade datum och sökord.

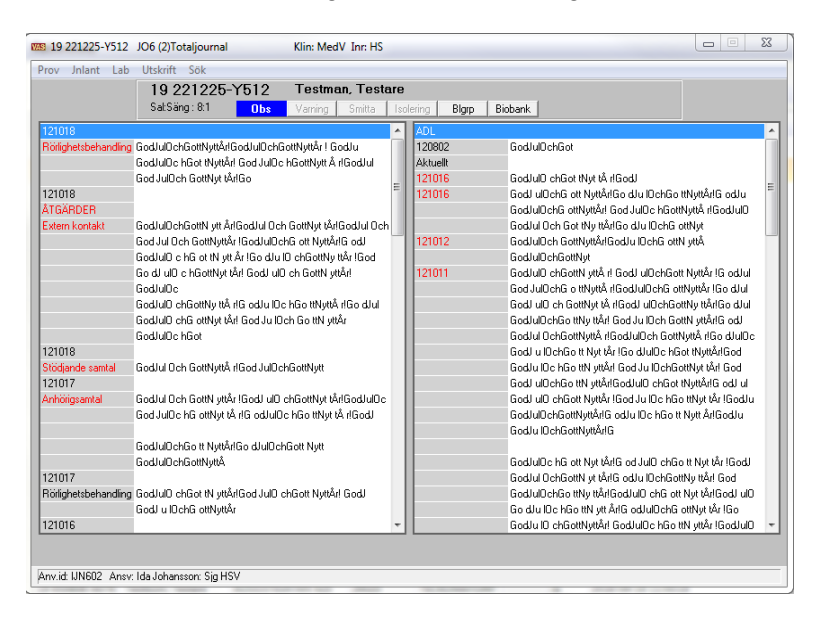

# <span id="page-10-1"></span>**JO7 – Journalanteckningar Landsting**

Formuläret har anpassats till PDL. Journalanteckningar visas i nivåerna: **Vårdenhet** = Motsvarar klinik begreppet i VAS. Om patienten har spärrad information visas knappen Spärr med röd färg.

**Vårdgivare** = Huvudman ex landsting/region eller privat vårdgivare.

Manual: VAS - Journal Sida 11 av 20 Fastställd av: Objektledare, Godkänt: 2022-09-28 Huvudförfattare: Hadzic Mira RK

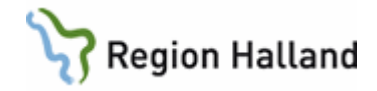

**SJF** (Sammanhållen journalföring) = Motsvarar vyer i VAS som visar information från olika externa vårdgivare.

För en utförligare beskrivning av de olika nivåerna se manual VAS - [PDL i VAS.](http://styrdadokument.regionhalland.se/doc/954923AA-3EB0-4021-A826-99934B702E8A)

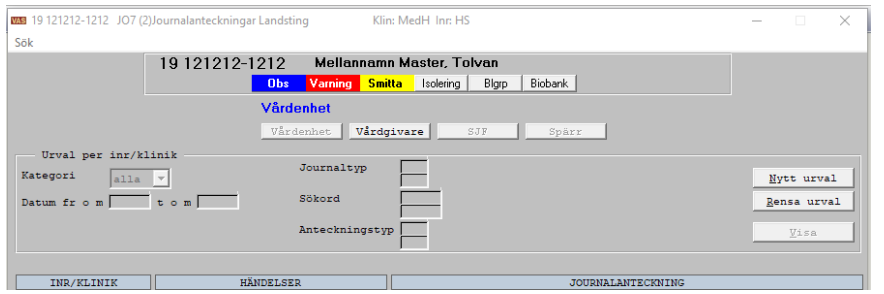

Från omvårdnadsdokumentation i slutenvård visas endast omvårdnadsanamnes och omvårdnadsepikris, övriga anteckningar från omvårdnadsdokumentation läses via respektive enhet från omvårdnadsöversikt.

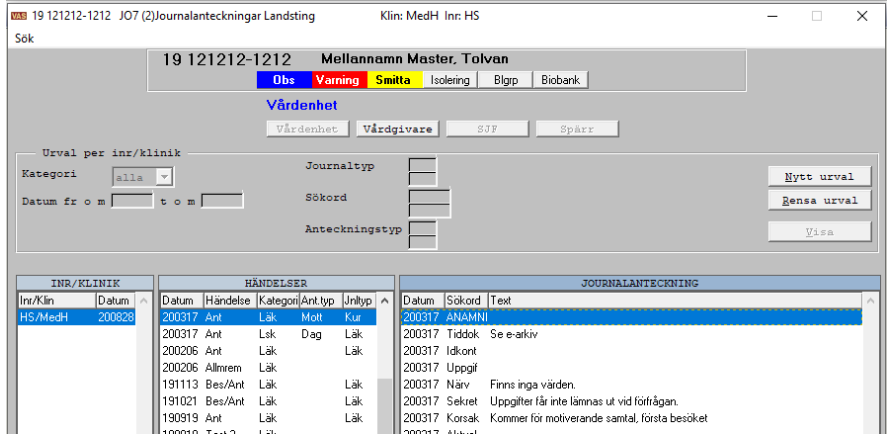

**Kolumn INR/KLINIK**: Visar de inrättningar och enheter där vald patient har journalanteckningar, datum anger den senaste kontakten.

**Kolumn HÄNDELSER**: Visar anteckningsdatum, händelse, vårdgivarkategori, anteckningstyp och journaltyp för posten.

**Kolumn JOURNALANTECKNING**: Visar innehållet för markerad journalanteckning. Anteckningens innehåll kan också visas genom dubbelklick på händelseposten under ramen HÄNDELSER. Dubbelklick för att läsa hela anteckningen fungerar även då urval är gjort på enstaka sökord från anteckningen, se bild längre ner i denna manual.

På vårdenhetsnivå presenteras poster under HÄNDELSER och innehåll för den anteckning som ligger överst visas under JOURNALANTECKNING. På vårdgivar- och SJF-nivå behöver klinik aktivt väljas och därefter behöver anteckning aktivt väljas för att innehåll ska visas under JOURNALANTECKNING.

När formulär JO7 öppnas är alla fält inaktiva (gråa) i rutan Urval per inr/klinik. INR/KLINIK, HÄNDELSER och JOURNALANTECKNING är aktiva.

I fältet längst ner i formuläret visas användar-id (den som skrivit in anteckningen i VAS) och ansvarig för markerad anteckning.

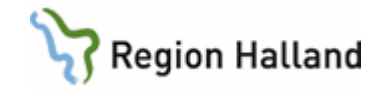

Ansvarig för anteckningen presenteras i klartext. Här anges också om anteckningen är signerad och av vem. (**Obs**! Om den ansvarige har ett långt namn presenteras inte hela användar-id för den som signerat, se bild nedan).

Anv.id KHN814 Anov. Kent Åke Henricson : Lak LIHBARN Sign:

Anv.id INM022 Ansv. Ingegard Nordström Sign: INM022

#### <span id="page-12-0"></span>*Urval per inr/klinik*

Urval går att göra på:

- Vårdgivarkategori
- $\bullet$  Datum fr o m t o m
- Journaltyper
- Sökord
- Anteckningstyper

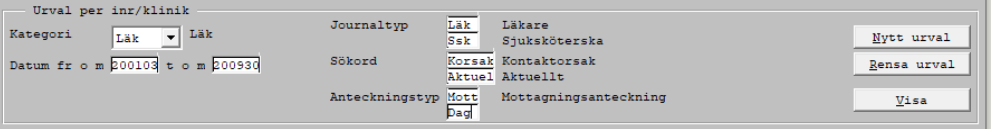

- Urval kan kombineras. Urvalen sker på (vårdgivar-)kategori, datum, aktiva/ej aktiva journaltyper, aktiva/ej aktiva sökord och aktiva/ej aktiva anteckningstyper.
- Vallista för respektive fält för journaltyp, sökord och anteckningstyp visas efter att ett tecken skrivits in i ett av fälten och därefter *Enter* eller *Ctrl+G*.
- Urval på:
	- o **Kategori** visar anteckningar för vald vårdgivarkategori, t ex läkare. Klicka på pilen och välj. För att återgå till alla kategoriers anteckningar väljs alla. Knapp Rensa urval rensar tidigare val.
	- o **Datum fr o m – t o m** visar anteckningar med valt fr o m-datum, t o m-datum eller datumintervall.
	- o **Journaltyp** visar alla anteckningar med vald journaltyp. Möjlighet finns att välja två journaltyper.
	- o **Sökord** visar alla anteckningar för valt sökord. Möjlighet finns att välja två sökord.
	- o **Anteckningstyp** visar alla anteckningar för vald anteckningstyp. Möjlighet finns att välja två anteckningstyper.
- Vid byte av klinik eller nivå sker per automatik sökning på de urval som angetts.
- När urval gjorts på Vårdenhetsnivå visas information med röd text: Listan är filtrerad enligt urval
- När urval gjorts på Vårdgivar-/SJF-nivå visas information med röd text: Listan är filtrerad enligt urval. Markera önskad klinik för att se mer information.
- Om ingen träff ges visas endast meddelande följt av information med röd text: Listan är filtrerad enligt urval

Knappar:

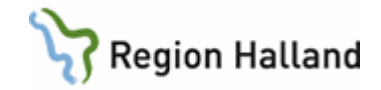

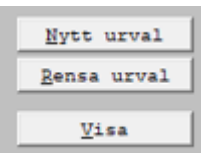

- **Nytt urval**
	- o Med klick på knappen eller *Alt+N* aktiveras fälten för möjlighet att ange urval för sortering.
	- o Förflyttning mellan fälten utförs med *Tab*-tangenten. Valda urval följer med vid byte av nivå (Vårdenhets-/Vårdgivar-/SJF-nivå).
	- o Om ett urval är gjort och knapp Nytt urval väljs igen ligger tidigare urval kvar. Det går då att bygga på tidigare val. Om det är en rensning som önskas får fälten tömmas manuellt och därefter knapp Visa (se nedan) alternativt använd knapp Rensa urval (se nedan).
- **Rensa urval**
	- o Med klick på knappen eller *Alt+R* rensas all urvalsfälten, fälten visas inaktiva (gråa).
- **Visa**
	- o Knappen visas aktiv först när Nytt urval påbörjats. Sortering sker med klick på knappen, *F2* eller *Alt+V*.

Om urval är gjort på sökord (även vid kombination med t ex journaltyp) visas alla träffar på sökordet under ramen JOURNALANTECKNING. Där kan dubbelklick användas för att läsa anteckningen i sin helhet.

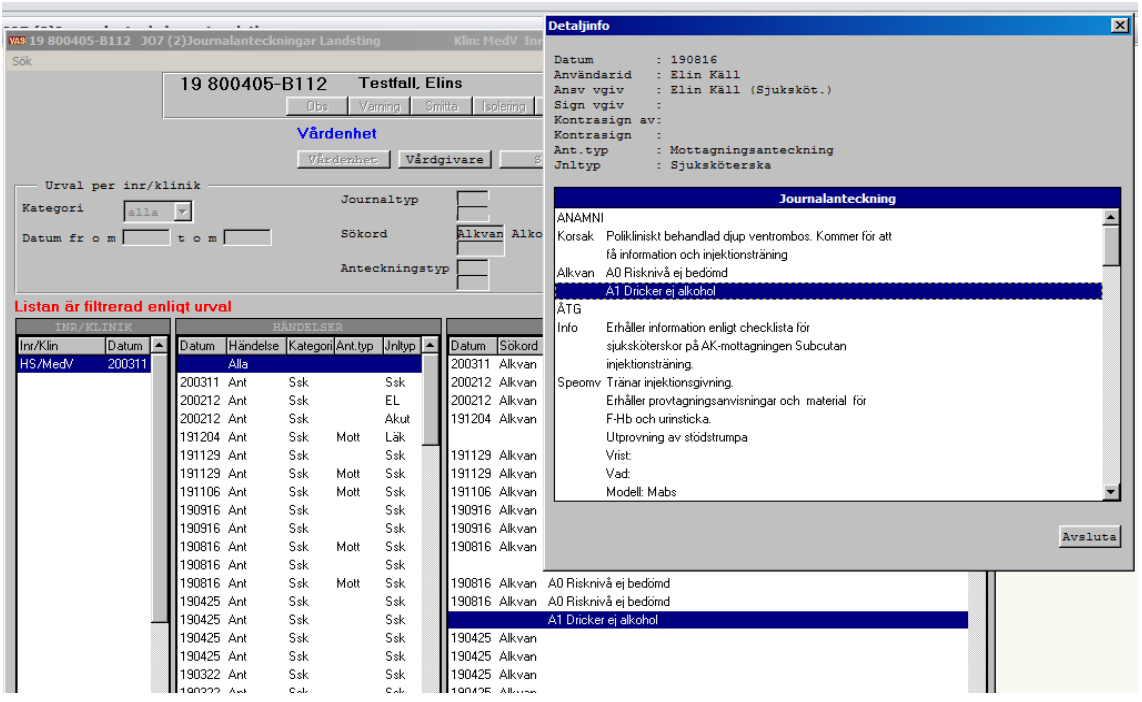

**Menyval Sök**: Sökning per datum på markerad enhet, om det saknas anteckning på sökt datum hämtas närmast följande datum.

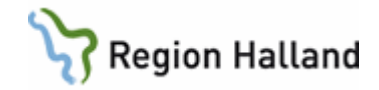

## <span id="page-14-0"></span>**JO3 - Journalsammanställning**

Formulär JO3 presenterar en sammanställning av utvalda sökord, ett eller flera. Mallar med sökord skapas per enhet. *Ctrl+G* ger vallista som visar vilka ev mallar enheten har skapat. **OBS**! Det går inte att sända anteckningar från klinik/enhet där patienten har spärrat sin information.

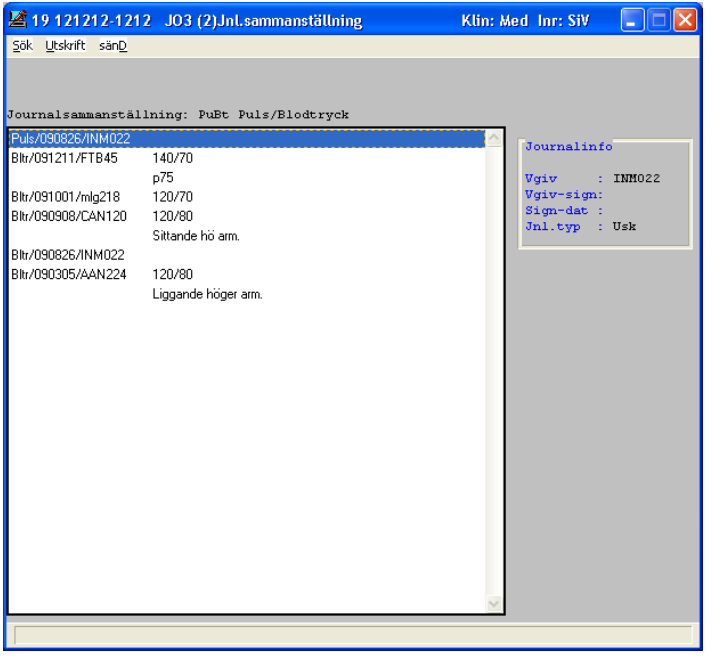

### <span id="page-14-1"></span>**JO4 - Sökordssammanställning**

Skriv in ett sökord eller **välj** från vallista, *Ctrl+G*

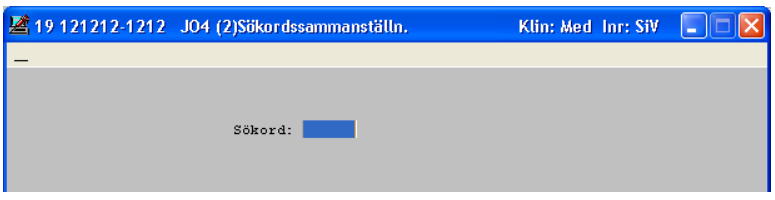

En sammanställning visar samtliga förekomster av valt sökord i patientens journal per enhet, ett sökord i taget presenteras.

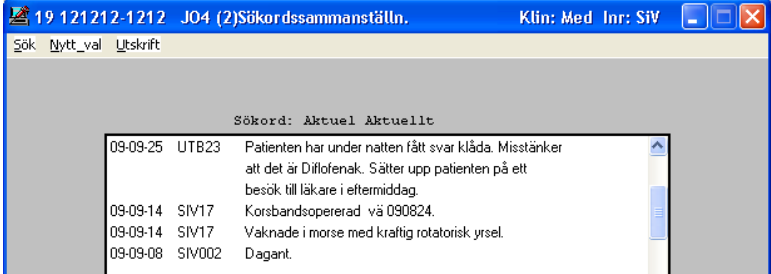

Manual: VAS - Journal Sida 15 av 20 Fastställd av: Objektledare, Godkänt: 2022-09-28 Huvudförfattare: Hadzic Mira RK

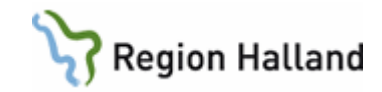

För att sammanställa nytt sökord, välj menyval **Nytt\_val**.

# <span id="page-15-0"></span>**Intygsöversikt**

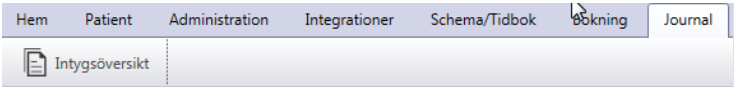

Under huvudflik Journal finns ikon **Intygsöversikt**. Syftet med denna funktion är att skapa intyg för patienten.

Läkarintyg skapas i Webcert, en integrerad webbapplikation i VAS. För funktionalitet i Webcert se dokumentation för Webcert.

## <span id="page-15-1"></span>**AN27 - Dagsprogram**

Dagsprogrammet visar mottagningsverksamhet för en hälso- och sjukvårdspersonal en specifik dag. Här framgår vilka patienter som är inbokade och eventuella andra aktiviteter, t ex möten, rond, telefontid.

I dagsprogrammet finns menyval för att gå vidare.

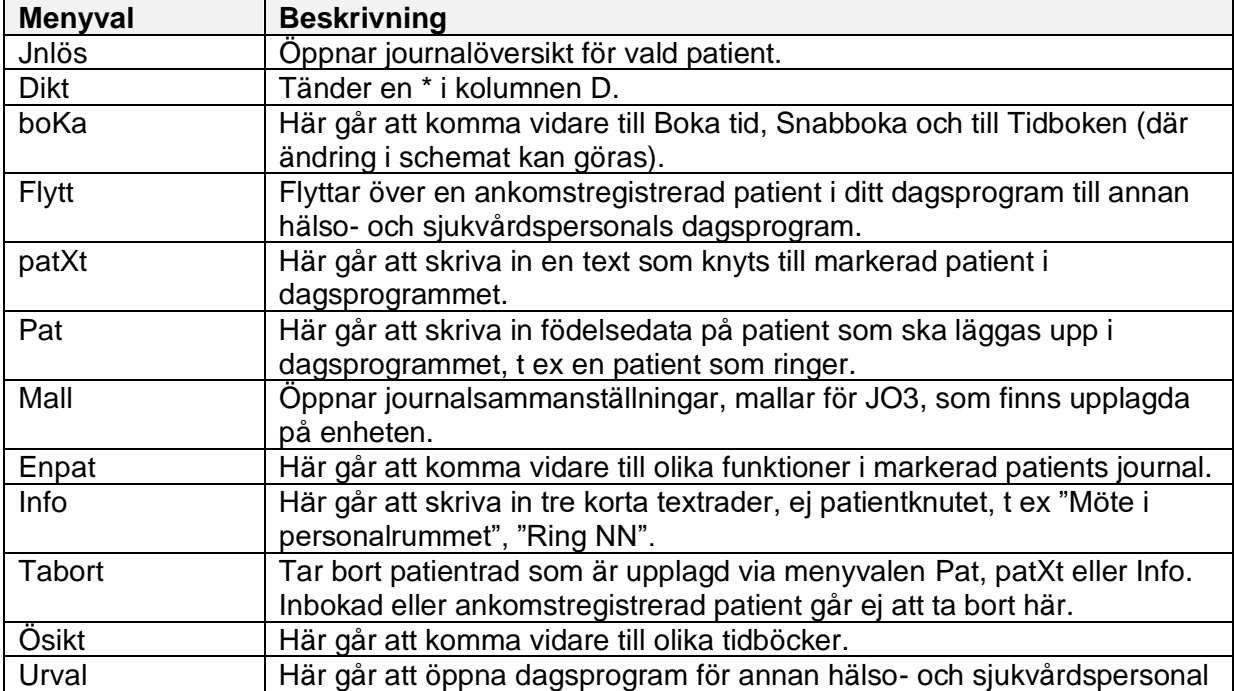

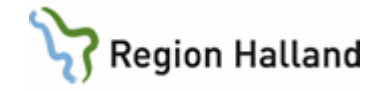

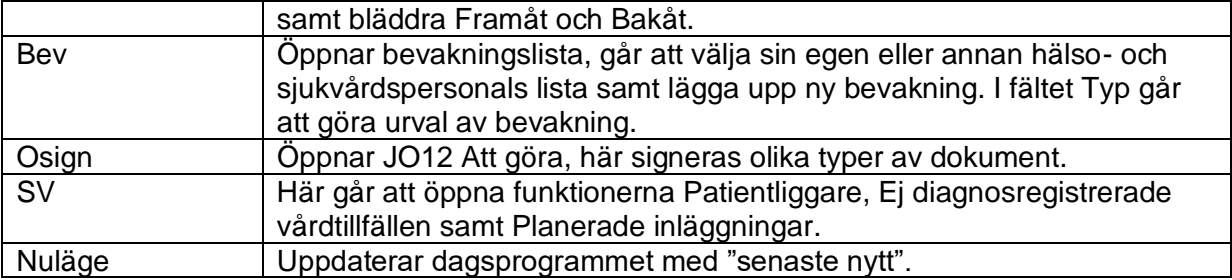

# <span id="page-16-0"></span>**JO12 – Att göra-listan, signera**

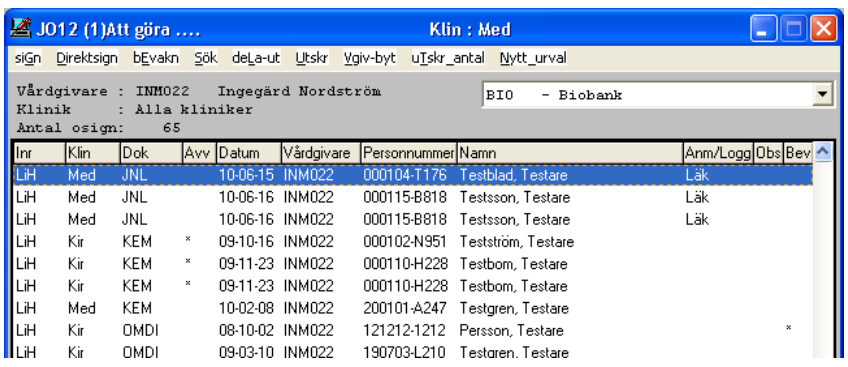

I signeringslistan hamnar alla typer av dokument som kräver signering av hälso- och sjukvårdspersonal.

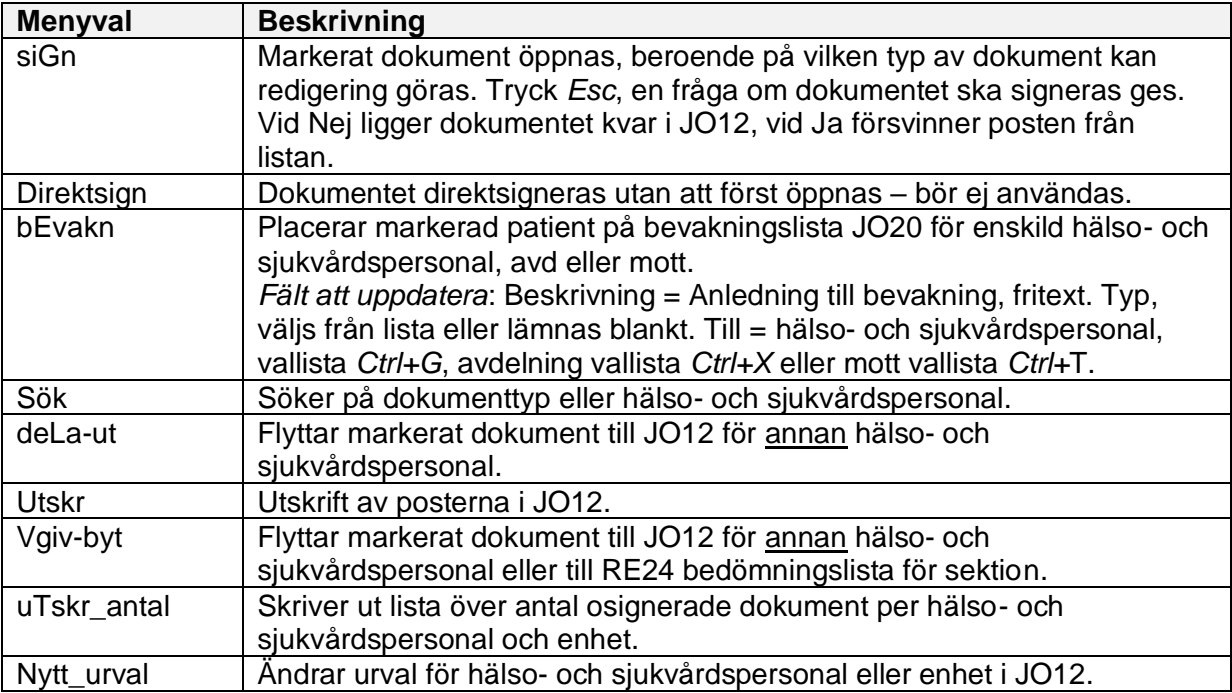

#### **Kolumn datum**

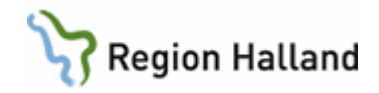

För remisser som innehåller undersökningsdatum visas datumet för undersökningen. För övriga dokument visas händelsedatum.

#### **Poster i signeringslistan med Dok-typ RTGR (retur röntgenremiss)**

Vid menyval **siGn** öppnas remissen och fönster där returorsak visas, stäng fönster returorsak med knappen Stäng.

Fråga om returen ska signeras: Besvaras med Ja (ligger kvar i JO12 annars). Fråga om remissen ska avbeställas: Besvaras med Ja i normalfallet. Ska remissen ändras/kompletteras och därefter skickas till röntgen igen finns detta beskrivet under Röntgenremiss i manual VAS - [Remisser.](http://styrdadokument.regionhalland.se/doc/55050CCE-579A-4CBD-A6FF-D93E88F90DEC)

#### **Poster i signeringslistan med Dok-typ PAKOP, CYKOP och OBKOP** (kopia av svar på PAD, cytologi allmän, cytologi vaginal och obduktion)

Hälso- och sjukvårdspersonal får kopian för vidimering. Svarskopian kan senare läsas från JO2 under HÄNDELSER.

#### **Hantering vid signering av utgående remiss (UR) som har bifogad osignerad journalanteckning.**

Markera UR-post som ska signeras och öppna remissen med menyval **siGn**. Remissen öppnas för kontroll, meddelande med fråga om remissen ska signeras visas. **Välj Ja**, meddelande visas med text:

*"Ska journalanteckningen (dat och användarid) signeras. Om svar Nej kommer bilagan ej att skickas med remissen".* 

#### **Tre alternativa knappar finns. Ja, Nej Avbryt.**

Svar **Ja** = Remiss och bilaga signeras. Fråga "Ska remissen sändas till…" visas. Svara Ja. Svar **Avbryt** = Varken remiss eller bilaga signeras återgång till JO12 sker där både remiss och bilaga finns kvar osignerade.

Svar **Nej** = Medelande information visas:

*"Journal med journaltyp (namn och datum) kommer inte att skickas med remissen".* Två alternativa knappar finns OK och Avbryt.

**OK** = Remissen sänds utan bilaga.

**Avbryt** = Varken remiss eller bilaga signeras, återgång till JO12 sker där både remiss och bilaga finns kvar osignerade.

### <span id="page-17-0"></span>**JO20 – Bevakning patienter**

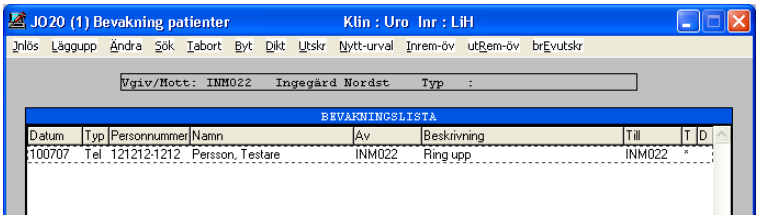

Funktionen bevakning patienter är klinikbunden.

Bevakning kan läggas upp till mottagning, avdelning eller ansvarig hälso- och sjukvårdspersonal (HOSP), i VAS benämns sådan ofta som vårdgivare. Även den som inte är ansvarig HOSP kan lägga upp bevakningar till andra.

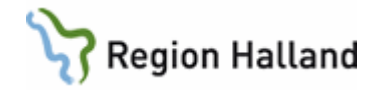

Den som är behörig till flera kliniker har flera bevakningslistor att bevaka.

Viktigt att rutiner skapas kring funktionen på respektive mottagning/klinik så att inte något missas.

När funktionen öppnas anges aktuell hälso- och sjukvårdspersonal/avdelning/mottagning. *Ctrl+G* ger en lista över **aktiva ansvariga hälso- och sjukvårdspersonal,** *Ctrl+X* **avdelningar** och *Ctrl+T* - **mottagningar**.

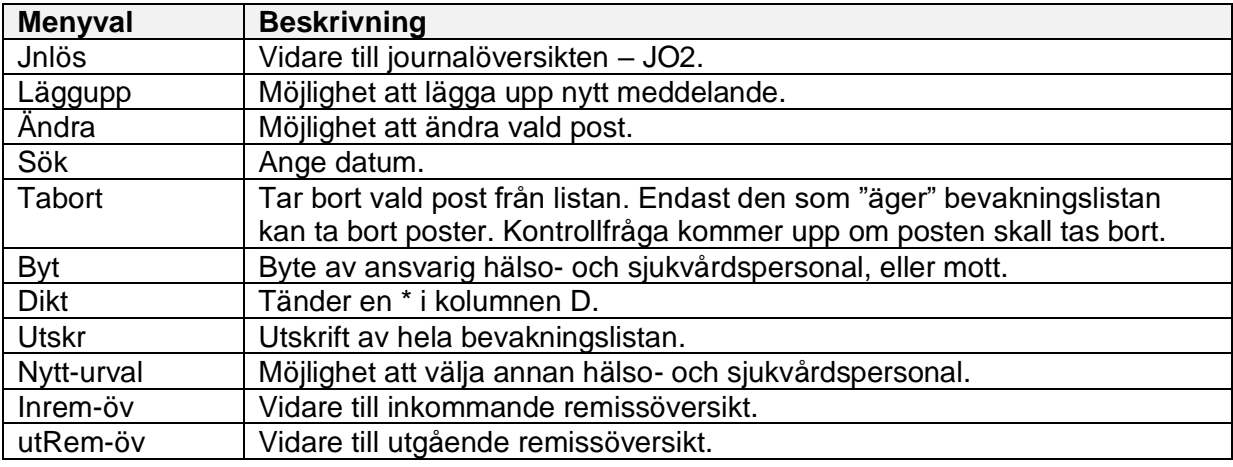

### <span id="page-18-0"></span>**PA15 – BMI KY**

När vikt och längd registreras i PA15 räknas patientens BMI ut automatiskt. Funktionen är ej kopplad till något sökord.

### <span id="page-18-1"></span>**PAKO – Patientkorrespondens, skriva brev**

- 1. Öppna formulär **PAKO** Patientkorrespondens.
- 2. Välj menyval **Läggupp**.

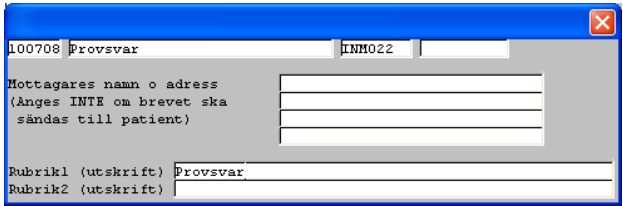

- 3. Dagens datum förvalt, ändra vb. Förflyttning mellan fälten *Enter* eller *Tab*-tangent.
- 4. Nästa fält, beskrivningsfältet, ange kort vad brevet handlar om t ex angående provsvar, intyg till xxxx osv.
- 5. Nästa fält, vårdgivarfältet, ange ansvarig hälso- och sjukvårdspersonal.
- 6. Nästkommande fält, *Ctrl+G*, där finns koder till "remitterande enhet", här anges den adress dit brevet skall skickas! Ej den egna enhetens adress.
- 7. För att skriva till en mottagare som ej finns med bland koderna skrivs adressen i de fyra nästkommande fälten.

Manual: VAS - Journal Sida 19 av 20 Fastställd av: Objektledare, Godkänt: 2022-09-28 Huvudförfattare: Hadzic Mira RK

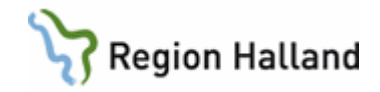

- 8. Rubik 1 och 2 anger rubriken i brevet. Båda raderna ger samma storlek på rubrik (50 tecken ryms) avsluta med *Enter*.
- 9. Fönster för brevtext öppnas, skriv in önskad text eller hämta [standardmening.](#page-3-0)
- 10. Standardmeningar KA24 är lämpligt att använda för brevtext som skrivs återkommande. Öppna KA24, markera den standardmening som skall användas, kopiera den markerade texten med kommando *Ctrl+C*. Placera markören i PAKOs textfält och klistra in texten med kommando, *Ctrl+V*.
- 11. Spara med *F2* och avsluta brevet med *Esc/F3*.
- 12. Ansvarig hälso- och sjukvårdspersonal får en fråga om brevet ska signeras. Osignerade brev återfinns i JO12 Att göra… för ansvarig hälso- och sjukvårdspersonal.

#### **Glöm ej att ta utskrift av brevet via menyval Utskrift!**

Brev skrivet i PAKO kan inte skickas elektroniskt.

# <span id="page-19-0"></span>**Uppdaterat från föregående version**

Uppdaterad utan ändring september 2022.